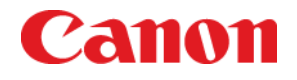

## User Support Tool

ー操作ガイドー

#### ■ User Support Tool とは……?

User Support Toolは、ファームウェアを更新するためのユーティリティソフトウェアです。 本書では、User Support Toolを使用して、プリンタのファームウェアを更新する方法を解説しています。 ご使用前に必ず本書をお読みください。

## 1 準備する

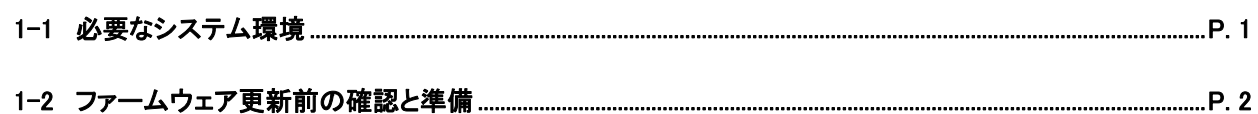

# 2 更新/確認する 2-1 プリンタをダウンロードモードに切り替える......................................................................................................................P. 3 2-2 User Support Tool を起動して、ファームウェア更新を実行する .............................................................................P. 5 2-3 プリンタのファームウェアバージョンを確認する.............................................................................................................P. 8

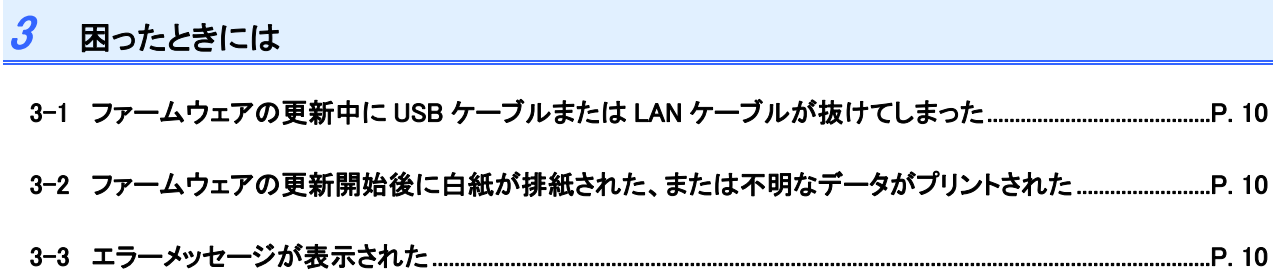

# 1 準備する

## 1-1 必要なシステム環境

User Support Toolを利用するには、次のシステム環境が必要です。

## ■ ソフトウェア

下記のいずれかのOSが必要です。

- Windows 2000 Server/Professional 日本語版
- Windows XP Professional/Home Edition 日本語版
- Windows XP Professional x64 Edition 日本語版
- Windows Vista 日本語版(32 ビット版/64 ビット版)
- Windows 7 日本語版(32 ビット版/64 ビット版)
- z Windows Server 2003 日本語版
- Windows Server 2003 x64 Editions 日本語版
- Windows Server 2008 日本語版(32 ビット版/64 ビット版)

#### メモ

Mac OS には対応しておりません。

## ■ ハードウェア

- 上記に記載された OS が動作するコンピュータ
- USB ポートが装備されているか、または、100BASE-TX/10BASE-T のネットワーク接続に対応しているコンピュータ
- メモリ(RAM):128 MB 以上
- ハードディスクの空き容量:100 MB 以上
- z ディスプレイ
	- 解像度:640 × 480 ピクセル以上
	- 表示色:256 色以上

## 1-2 ファームウェア更新前の確認と準備

ファームウェアを更新する前に、次の手順にしたがって、プリンタの状況確認、および、準備をしてください。ファームウェアの更新 は、USB接続、またはLAN接続されているコンピュータから行います。

## ■ プリンタの状況確認/準備をする

#### 1 ジョブランプが消灯していることを確認する

プリンタの操作パネルのジョブランプが消灯していることを確認します。点灯または点滅している場合は、すべての作業 (プリントなど)が終了するまで待ってください。

#### 2 メッセージランプが消灯していることを確認する

プリンタの操作パネルのメッセージランプが消灯していることを確認します。メッセージランプが点灯している場合は、プリ ンタのディスプレイのエラーメッセージを確認し、プリンタに付属の取扱説明書 CD-ROM に収録されている「ユーザーズガ イド」を参照してエラーを解消してください。

#### 3 ファームウェア更新に使用しないケーブル類を取り外す

プリンタの電源を切り、電源コードを含むすべてのケーブルをプリンタから取り外します。次に電源コードをプリンタに接続 し、プリンタの電源を入れて待受状態に戻るまで待ちます。

#### 4 コンピュータとプリンタを接続する

コンピュータを再起動します。再起動後、USB ケーブルまたは LAN ケーブルでプリンタとコンピュータを接続します。 USB ケーブルまたは LAN ケーブルの接続方法の詳細については、プリンタに付属の取扱説明書 CD-ROM に収録されて いる「ユーザーズガイド」を参照してください。

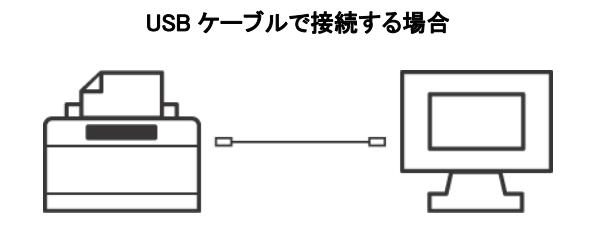

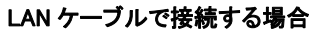

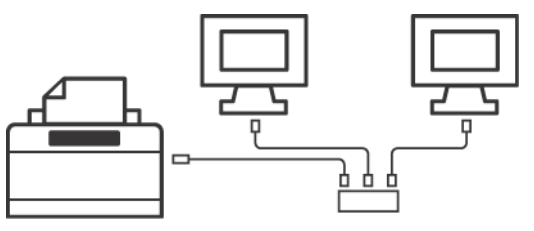

### 重要

- Windows をお使いの場合、「新しいハードウェアの検出ウィザード」画面が表示されている場合は、「新しいハードウェア の検出ウィザード」画面を閉じてから User Support Tool を起動してください。
- ファームウェアの更新中に以下の操作は行わないでください。重大なエラー(電源を入れてもプリンタが立ち上がらな い状態など)が発生する場合があります。
	- 他のコンピュータやアプリケーションからプリンタに対する通信(プリントなど)を行う
	- プリンタの電源を切ったり、USB ケーブルや LAN ケーブルを抜く

重大なエラーが発生した場合は修理が必要となります。

#### ▼エラーを防ぐために……

- USB ケーブルで接続する場合は、LAN ケーブルを取り外してください。
- LAN ケーブルで接続する場合は、USB ケーブルを取り外してください。
- ファームウェアの更新は、他のコンピュータなどからの影響を受けない、USB 接続で行うことをお勧めします。
- USB 接続の場合は、接続エラーの恐れがあるので、USB ハブを使って USB ケーブルを接続しないでください。
- LAN ケーブルで接続する場合は、ファームウェアの更新中にプリントなどを行わないでください。

## 2 更新/確認する

ファームウェアを更新するときは、プリンタをダウンロードモードに切り替えたあと、User Support Toolを起動して、アップデート対象 のプリンタを選択します。

ファームウェアの更新中に以下のことは行わないでください。重大なエラーが発生する場合があります。

- 電源を切る
- インタフェースケーブル(USB ケーブルまたは LAN ケーブル)を抜く
- 他のコンピュータやアプリケーションからのプリンタに対する通信(プリントなど)\*
	- \* ネットワーク環境でファームウェアを更新する場合は、他のユーザからプリントなどが行われないように注意してください。

#### 重要

- ファームウェアを更新するには、管理者権限を持つユーザとしてコンピュータにログオンする必要があります。
- お使いのコンピュータで、アプリケーションプログラムが実行されていないことを確認してください。実行されている場合 は終了してください。
- ファームウェアを更新するときに[ユーザーアカウント制御]が表示されたときは、[続行]または[はい]をクリックしてく ださい。

#### メモ

- 画面の内容は実際の表示と異なる場合があります。
- ファームウェアを更新する前に、正しい IP アドレスが設定されているか、またネットワークケーブルが正しく接続されて いるかを確認してください。IPアドレスの確認方法やLANケーブルの接続方法の詳細については、プリンタに付属の取 扱説明書 CD-ROM に収録されている「ユーザーズガイド」または「ネットワークガイド」を参照してください。
- ファームウェアの更新時間は、USB 接続の場合で 10 分程度です。LAN 接続の場合はネットワークの混雑状況により、 それ以上かかることがあります。

## 2-1 プリンタをダウンロードモードに切り替える

プリンタをダウンロードモードに切り替えます。

#### メモ

- USB 接続でファームウエア更新を行う場合は、必ずプリンタとコンピュータを USB ケーブルで接続してからダウンロード モードに切り替えてください。USB ケーブルの接続方法の詳細については、プリンタに付属の取扱説明書 CD-ROM に 収録されている「ユーザーズガイド」を参照してください。
- 操作パネルの詳細については、プリンタに付属の取扱説明書 CD-ROM に収録されている「ユーザーズガイド」を参照 してください。

## 1 [オンライン]を押します。

オンラインランプが消灯し、操作パネルで設定できる状態になります。

2 [セットアップ]を押します。

 $3$  [  $\triangle$  ]、[ $\nabla$ ]で「ユーザーメンテナンス」を選択し、[OK]を押します。

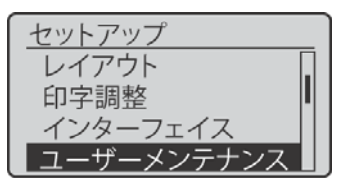

**4** [▲]、[▼]で「ファームウェア更新」を選択し、[OK]を押します。

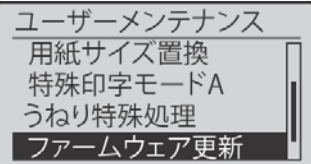

 $\overline{\textbf{5}}$  [  $\blacktriangle$  ]、[  $\blacktriangledown$ ]でファームウェアの更新に使用するインタフェースを選択し、[OK]を押します。

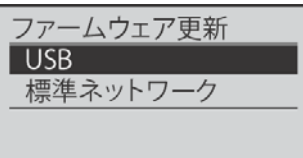

## $\boldsymbol{\beta}$  [  $\blacktriangle$ ]、[  $\nabla$ ]で「はい」を選択し、[OK]を押します。

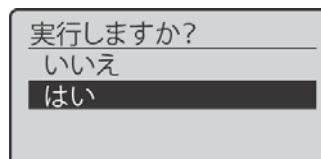

以下の画面が表示されたら、プリンタがダウンロードモードに切り替わります。

UPDATEMODE READY

#### 続いて、ファームウェアを更新します。

P.5の「2-2 User Support Toolを起動して、ファームウェア更新を実行する」を参照してください。

## 2-2 User Support Tool を起動して、ファームウェア更新を実行する

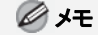

ここでは、Windows XP の画面例で手順を説明します。

## 1 User Support Tool([XXXXXXXXXX.exe]\* )を、ダブルクリックします。

\* XXXXXXXXXX は、ファームウェアのバージョンによって異なります。

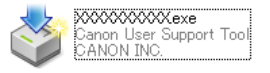

#### メモ

対応していない OS で User Support Tool を起動した場合、対応していない OS であることを示すエラーメッセージが表示さ れます。User Support Tool に対応した OS で起動しなおしてください(対応 OS については、P.1 の「1-1 必要なシステム環 境」を参照してください)。

## 2 更新するファームウェアのバージョンを確認し、種類とバージョンのメモをとってから[次へ]をクリックします。

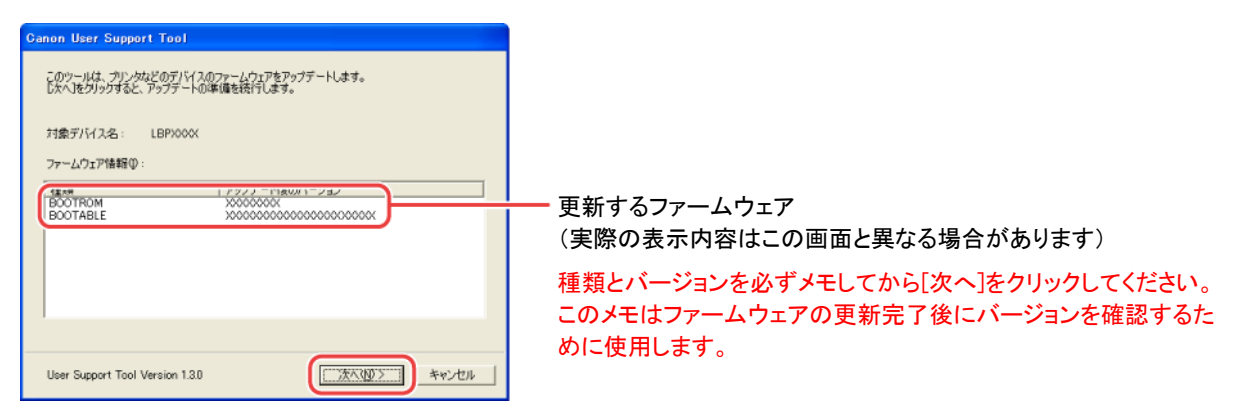

## $3$  [次へ]をクリックします。

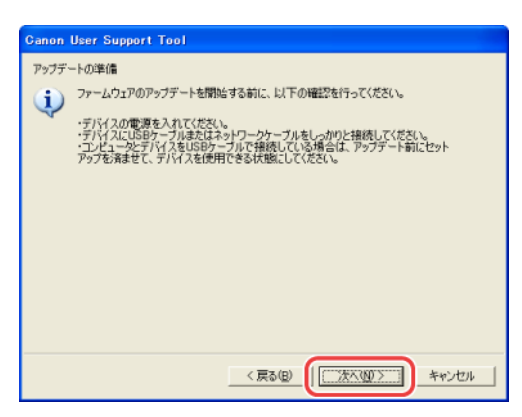

## 4 アップデート対象となるプリンタを選択します。

## USB 接続の場合

USB ケーブルで接続した場合の画面です。

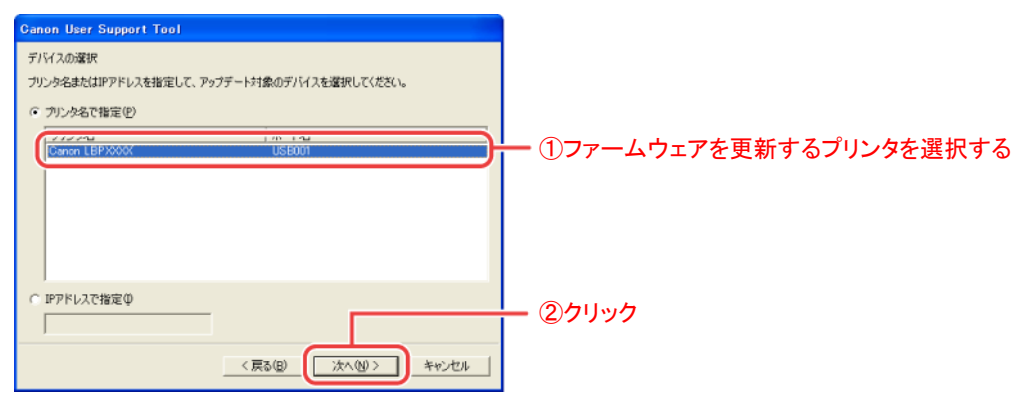

## LAN 接続の場合

- 
- プリンタが表示されている場合 z マンコンコンタインタが表示されていない場合
	- プリンタの IP アドレスを直接入力して選択する場合

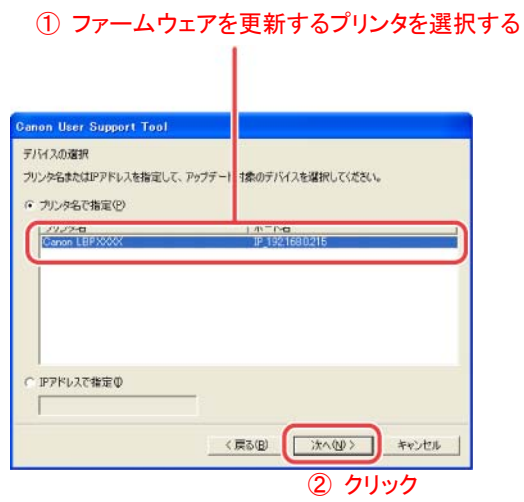

① [IP アドレスで指定]を選択する ② プリンタの IP アドレスを入力する **User Support Tool** デバ スの選択 ブリン<br>「名またはIPアドレスを指定して、アップデート対象のデバイスを選択してください。 959名  $\frac{1}{2}$   $\frac{1}{2}$  ● IPアドレスで指定①  $192$  168 0  $-215$ <戻る(B) お人(V)> キャンセル | J ③ クリック

5 アップデート内容を確認し、[開始]をクリックします。

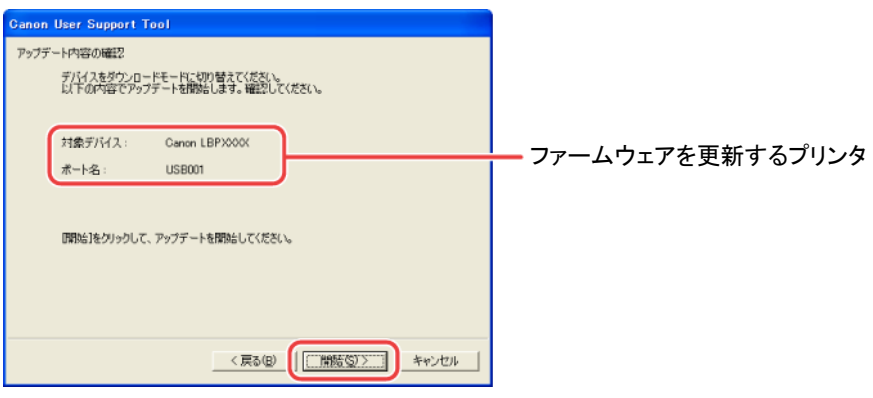

## 重要

- 同時に複数台のファームウェアを更新することはできません。複数台を更新する場合は、1台ずつ更新してください。
- ファームウェアを更新するプリンタが表示されないときは、P.2 の「1-2 ファームウェア更新前の確認と準備」の内容を再 確認してください。

## $6$  [はい]をクリックします。

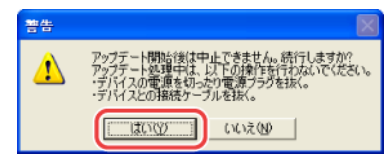

## 7 アップデートが開始されます。

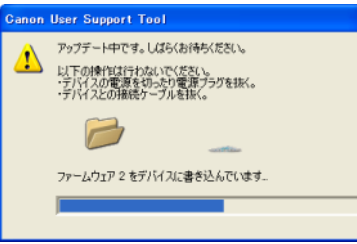

## 重要

次の場合は、P.10 の「3 困ったときには」を参照してください。

- ファームウェアの更新中に USB ケーブルまたは LAN ケーブルが抜けてしまった
- エラーメッセージが表示された
- 白紙が排紙された
- 不明なデータがプリントされた

## $8$  [OK]をクリックします。

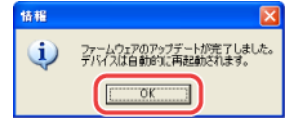

プリンタが再起動します。

ファームウェアの更新作業が完了しました。

### 続いて、ファームウェアが更新されていることを確認します。

P.8の「2-3 プリンタのファームウェアバージョンを確認する」を参照してください。

## 2-3 プリンタのファームウェアバージョンを確認する

プリンタのファームウェアバージョンは、ステータスプリントで確認することができます。 ステータスプリントはプリンタの操作パネルを使用して、次の手順で印刷してください。

1 操作パネルのオンラインランプが点灯していることを確認します。

オンラインランプが点灯していない場合は、[オンライン]を押します。

- 2 [ユーティリティー]を押します。
- $3$  [  $\triangle$  ]、[ $\nabla$ ]で「共通ステータスプリント」を選択し、[OK]を押します。

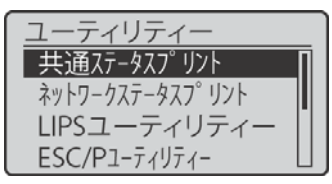

## **4** [▲]、[ v]で「はい」を選択し、[OK]を押します。

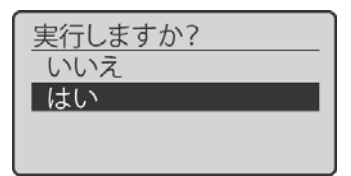

ステータスプリントが印刷されます。

5 ステータスプリントに印刷されたバージョンを確認します。

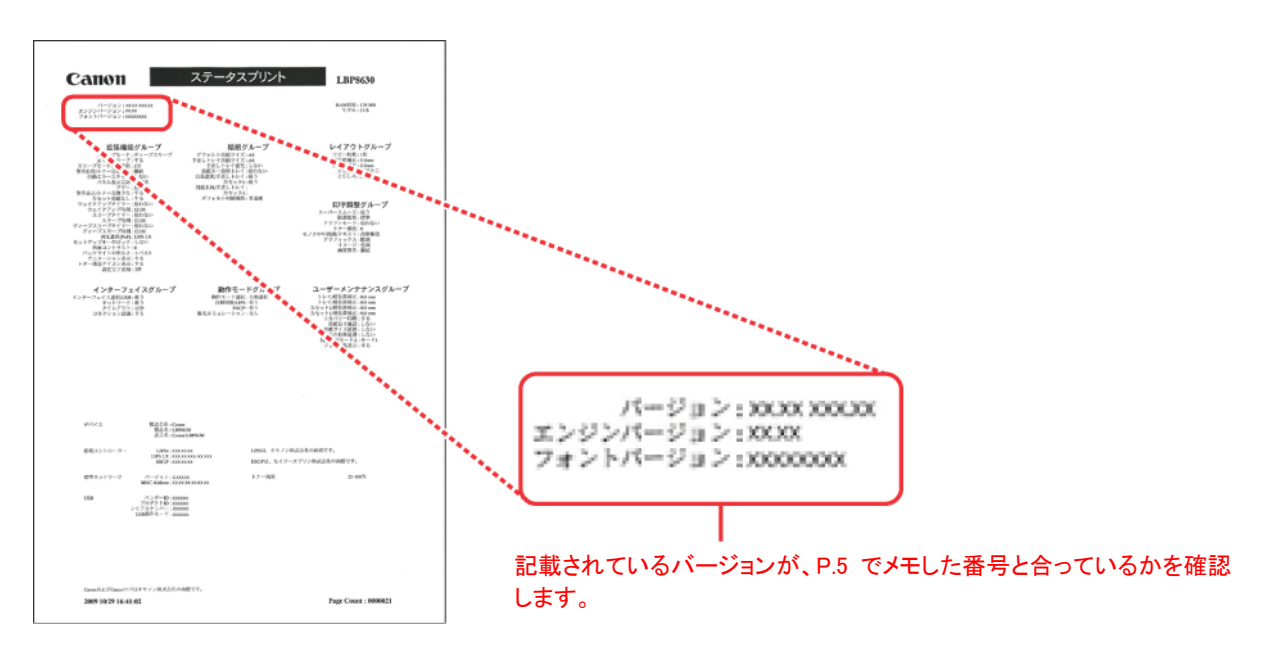

## メモ

ここに掲載されているステータスプリントはサンプルです。お使いのプリンタによって、印刷されたステータスプリントとは内 容が異なる場合があります。

# 3 困ったときには

## 3-1 ファームウェアの更新中に USB ケーブルまたは LAN ケーブルが抜けてしまった

ファームウェアの更新中にUSBケーブルまたはLANケーブルが抜けてしまった場合、コンピュータに以下のメッセージが表示されま す。

アップデートできませんでした。USB ケーブルまたはネットワークケーブルが抜けているか、デバイスの電源が切れている可能性 があります。

■ <mark>処 置 |</mark> [OK]ボタンを押し、プリンタの電源を切ります。P.3 の「2−1 プリンタをダウンロードモードに切り替える」を参照して、 再度ファームウェアの更新を行ってください。

## 3-2 ファームウェアの更新開始後に白紙が排紙された、または不明なデータがプリントされた

■原 因 ■ プリンタをダウンロードモードに切り替えずにファームウェアの更新を開始した。

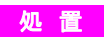

■ <mark>処 置 ■</mark> P.3 の「2-1 プリンタをダウンロードモードに切り替える」を参照してプリンタをダウンロードモードに切り替えてくださ い。

## 3-3 エラーメッセージが表示された

次のようなエラーメッセージが表示された場合は、エラーメッセージに応じた処置を行ってください。

デバイスにファームウェアを書き込みできませんでした。アップデートしなおしてください。

- ■原 因 プリンタにファームウェアを正しく書き込むことができなかった。
- <mark>処置</mark> ファームウェアの更新をやりなおしてください。

#### アップデートするファームウェア内容を照合できませんでした。アップデートしなおしてください。

**原因 ジリンタと User Support Tool が正しく通信を行えなかった。** 

処 置 ファームウェアの更新をやりなおしてください。

デバイスからの応答がないためアップデートが中止されました。デバイスが動作中か、他のユーザがアップデート操作をしていま す。デバイスの状態を確認し、アップデートしなおしてください。 ■原 因 1 プリンタがプリント中などで動作中のため、ファームウェアの更新を行えなかった。

- <mark> 処 置 </mark> すべての作業(プリントなど)が終了するのを待って、ジョブランプが消灯するのを確認したあと、ファームウェアの更 新をやりなおしてください。
- ■原 因 2 他のユーザがファームウェアの更新中のため、ファームウェアの更新を行えなかった。
- ■処 置 | 複数のユーザが同時にファームウェアの更新を行うことはできません。ファームウェアの更新はプリンタ1台に対し て 1 人のユーザで行ってください。
- ■原 因 3 プリンタがダウンロードモードになっていなかったため、ファームウェアの更新を行えなかった。
- <mark>処 置 </mark>■ P.3 の「2−1 プリンタをダウンロードモードに切り替える」を参照して、プリンタをダウンロードモードに切り替えてから、 ファームウェアの更新をやりなおしてください。

アップデートできませんでした。詳しくはデバイスの操作パネルを参照してください。

- ■原 因 ファームウェアを正しく読み込むことができなかった。
- **処置 ファームウェアの更新をやりなおしてください。**

#### アップデートできませんでした。USB ケーブルまたはネットワークケーブルが抜けているか、デバイスの電源が切れている可能性 があります。

- ■原 因 1 プリンタの電源が入っていない。
- <mark>| 処 置 |</mark> プリンタの電源を入れて、ファームウェアの更新をやりなおしてください。
- <mark>- 原 因 2</mark> コンピュータとプリンタのサブネットが異なる。(LAN 接続の場合)サブネットが異なると、書き込みタイムアウトが発 生し、アップデートできない場合があります。
- ■処 置 コンピュータとプリンタが同じサブネット上にある環境で、ファームウェアの更新をやりなおしてください。
- 原 因 3 手動設定した IP アドレスが間違っている。
- <mark>る処置 こ</mark> IP アドレスを確認してください。
- ■原 因 4 ネットワークケーブルが抜けている。
- ■処 置 ネットワークケーブルがプリンタに正しく接続されているか、確認してください。

アップデート対象以外のデバイスが選択されています。デバイスを選択しなおし、アップデートしなおしてください。

日 原 因 ファームウェア更新の対象ではないプリンタを選択した。

■ 処 置 ■ 正しくファームウェア更新のプリンタを選択して、ファームウェアの更新をやりなおしてください。

ファームウェアを正しく読み込めませんでした。アップデートしなおしてください。

- 原 因 ファームウェアを正しく読み込むことができなかった。
- 処置 ファームウェアの更新をやりなおしてください。

このコンピュータでエラーが発生しました。コンピュータを再起動し、ファームウェアをアップデートしなおしてください。

- 原 因 お使いのコンピュータでエラーが発生した。
- <mark>処 置 </mark> コンピュータを再起動し、ファームウェアの更新をやりなおしてください。

Canon、Canonロゴは、キヤノン株式会社の商標です。

Apple、Mac OSは、米国およびその他の国で登録されているApple Inc.の商標です。

Microsoft、WindowsおよびWindows Vistaは、米国Microsoft Corporationの、米国、日本およびその他の国における登録商標また は商標です。

その他、本書中の社名や商品名は、各社の登録商標または商標です。

本書に記載されている名称は、下記の略称を使用しています。

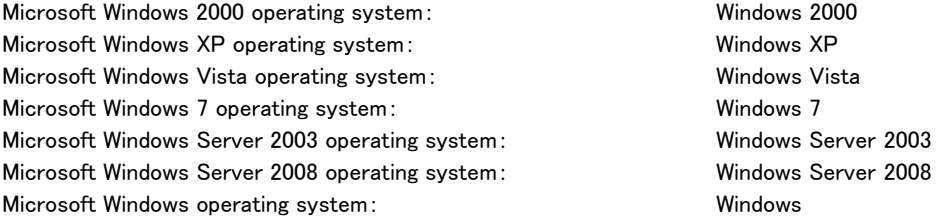